# [情報科学部生用] スマートフォンサービス利用の手引き

# ○スマートフォンサービスについて

スマートフォンサービスは、「法政大学情報システム」(<https://www.as.hosei.ac.jp/>)のスマート フォン版です。一部の機能は PC 版のみ対応しておりますので、PC 版と併用してご利用ください。

## ○動作環境

本サービスの動作環境は、「情報システムユーザーサポート>推奨環境と利用上の注意点 (<https://assupport.ws.hosei.ac.jp/as/student/intro/attention.html>)」をご確認ください。

## <操作手順>

## 1.「スマートフォンサービス」へのアクセス

①QR コードを読み取ってアクセスします。

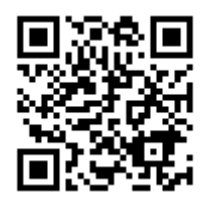

URL:<https://www.as.hosei.ac.jp/kyomu/smartphone/>

②ログイン画面が表示されますので、統合認証 ID とパスワードを入力します。

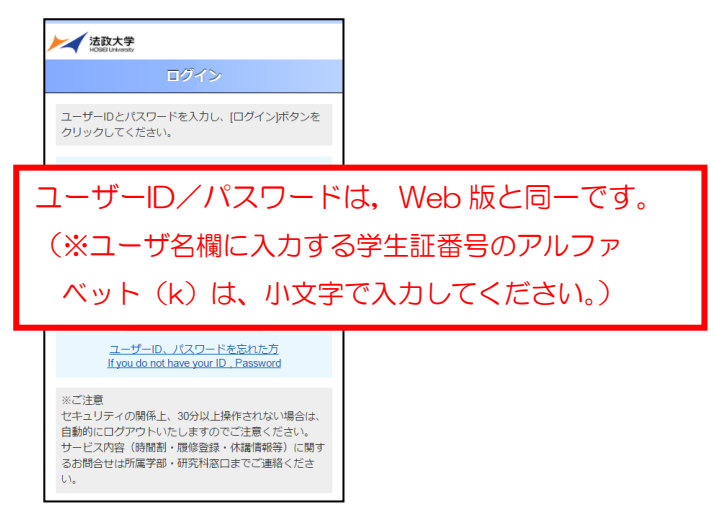

③ID とパスワードを正しく入力すると、メニュー画面が開きます。利用したいサービスを選択して

ください。

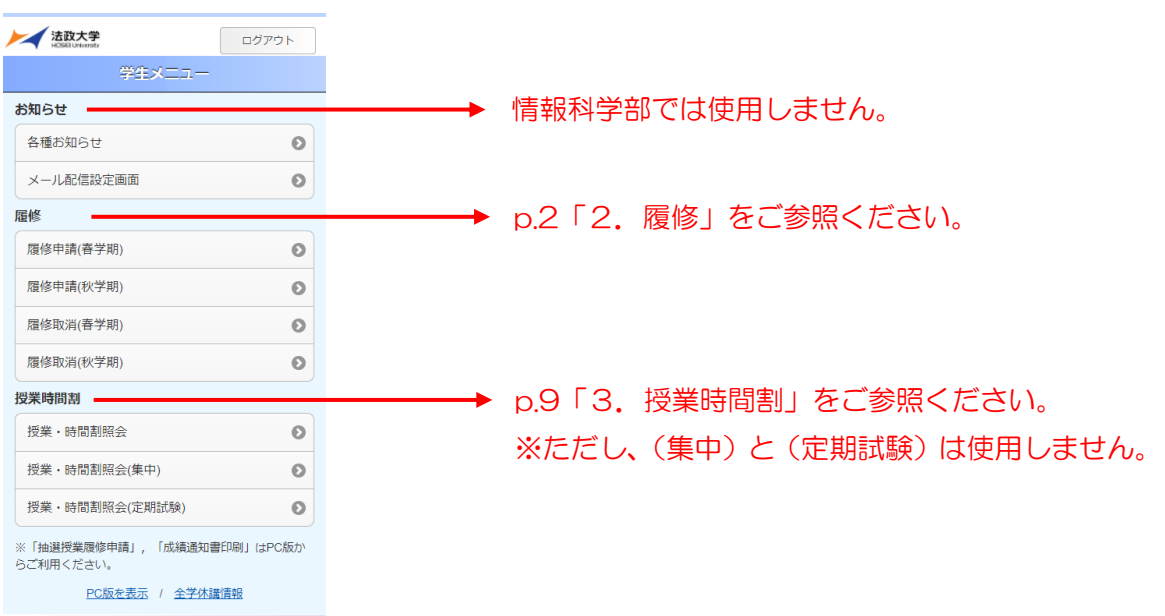

※「抽選授業履修申請」、「成績通知書印刷」機能は、PC 版でのみ利用できる機能です。 これらを利用したい場合は、「法政大学情報システム」PC 版 (<https://www.as.hosei.ac.jp/>)に アクセスしてください。

## 2.履修

### 2-1. 履修科目の追加と削除

①履修申請をする学期に従い、メニュー画面から履修申請の(春学期)もしくは(秋学期)を選択して ください。(通年開講科目は春学期に申請します。)

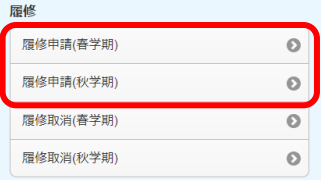

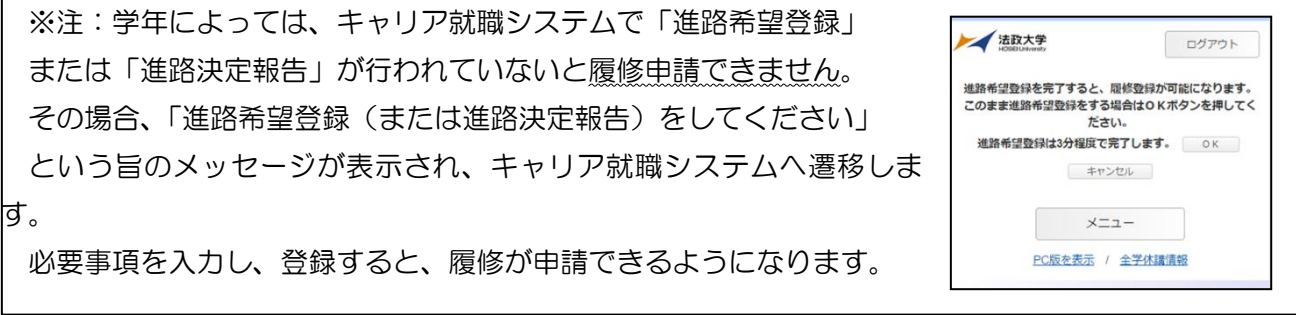

②「履修申請(春学期)」または「履修申請(秋学期)」を選択すると、「申請状況画面」が開きます。(a) 科目を登録したい曜日時限をタップすると、タップした曜日時限の配当科目選択画面に移り、履修可 能な科目の一覧が表示されます。(b)

履修したい科目をタップすると画面下部に詳細情報が表示されます。「選択」ボタンを押下すること で申請状況画面へ反映されます。(c)

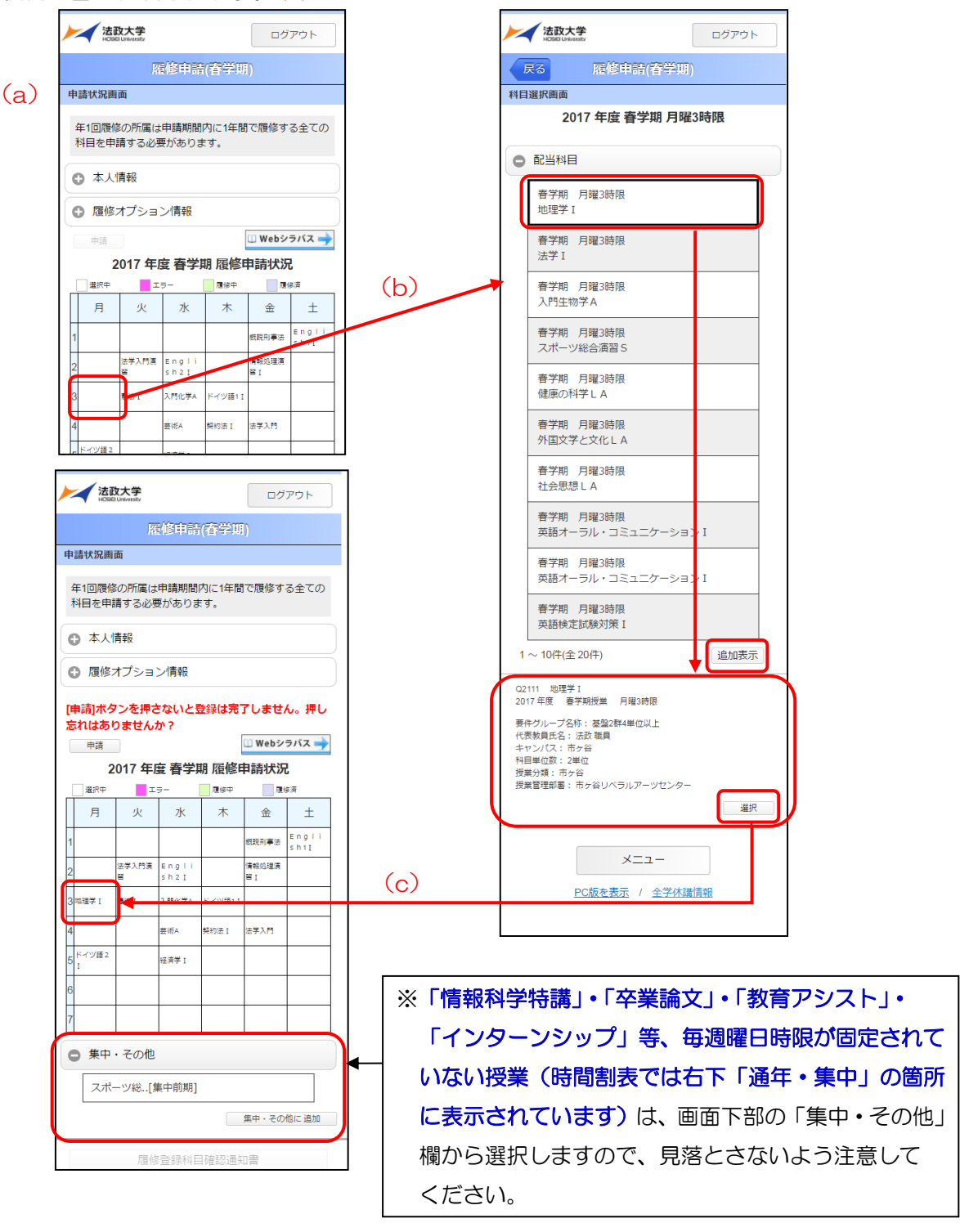

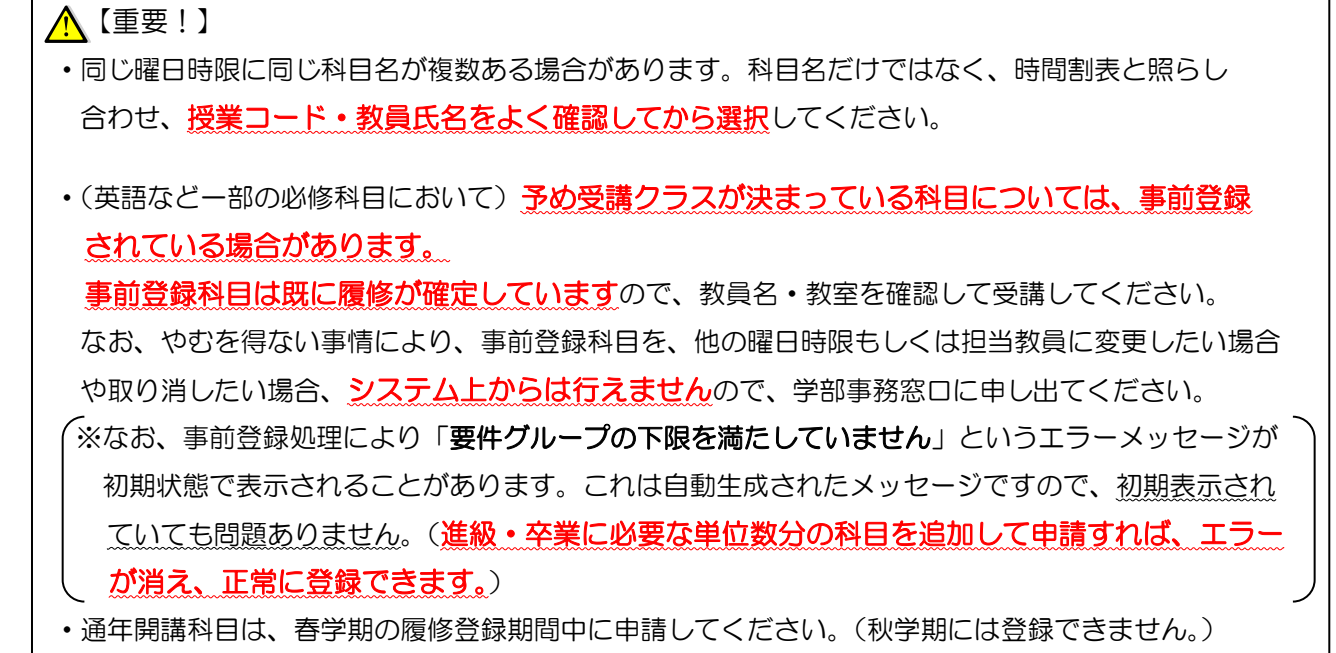

③申請状況画面で削除したい科目をタップすると画面下部に詳細情報が表示されます。「削除」ボタン をタップすることで申請状況画面へ反映されます。

<u> 【</u>重要!】

·科目の追加/削除を行っただけでは、申請を行ったことにはなりません。必ず、2-2の手順で 「申請」の操作を行ってください。(毎年「申請」操作忘れによる登録ミスが多く報告されています。) ・履修登録期間中であれば、科目の追加/削除/申請を何度でも行うことができます。

#### 2-2. 履修科目の申請

<u>∧</u>【重要!】

 「申請」ボタンを押す前に、進級要件・卒業要件を満たした申請内容になっているか、履修ガイド と照らし合わせて確認してください。

①履修したい科目を全て追加し終えたら、「申請」ボタンを選択します。

「申請」ボタンを選択すると、申請内容が正しいかチェックされます。

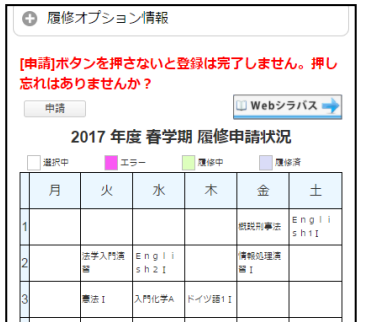

②チェックが終わると,以下のような画面が表示されます。

a. 履修登録申請内容にエラーがない場合

「2-3. 履修登録科目確認通知書の出力」に進んでください。

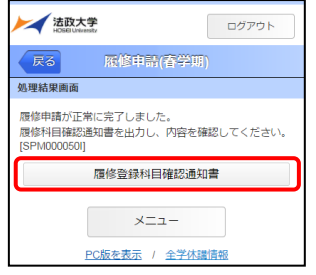

b.申請内容にエラーがある場合

以下のような画面となりますので,申請状況画面に戻りエラーを修正してください。

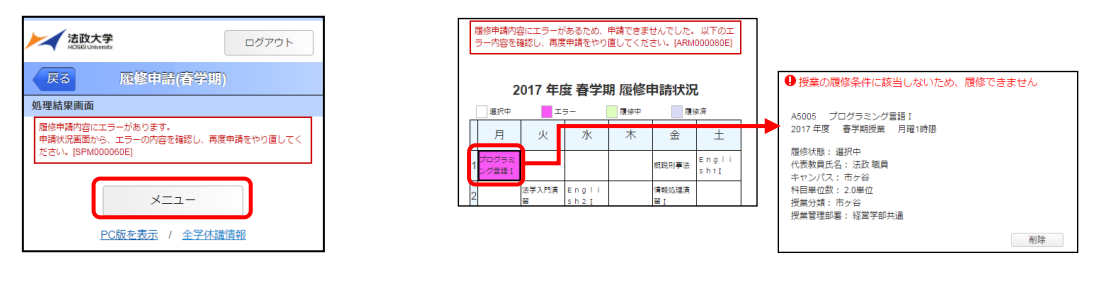

【重要!】

 申請内容にエラーがある場合、すべての科目の履修登録が申請保留となっており、そのまま では1単位も履修することができません。

「進級/卒業見込」と表示された場合でも、これは前回申請を行ったものに対してのメッセージ です。今回の登録は保留となっていますので、ご注意ください。

#### 【主なエラーメッセージと対応方法】

エラー内容に従い、科目の追加/削除を行ってください。

修正方法が分からない場合は、情報科学部担当窓口にお問い合わせください。

| 表示              | エラーメッセージ                   | エラーの説明と対応方法                                                                                                    |
|-----------------|----------------------------|----------------------------------------------------------------------------------------------------|
| 年間履修<br>上限エラー   | 年間で履修可能な単位数を超えて<br>履修しています | 申請科目を削除して、単位数を減らしてください。                                                                                                    |
| 履修前提エラー         | 履修前提を満たしていないため、<br>履修できません | 申請した科目は、(前提科目未修得など) 履修するための条件を満たしていない <br>ため、登録できません。当該科目を削除してください。                                                                                        |
| 年度内重複 <br>修得エラー | 年度内重複修得の上限を超えて<br>履修しています  | 別の曜日時限に開講されている同じ科目を、誤って両方登録した場合などに<br> 表示されます。二重に履修することはできませんので、どちらかを削除して<br>ください。                                                                         |
| 要件グループ<br>下限エラー | 要件グループの下限を満たして<br>いません     | [春学期]1~3 年生 ⇒必修科目の申請が漏れている可能性があります。<br>4 年生<br>⇒申請されている科目の合計単位数が、卒業に必要な単位<br>数の下限を満たしていません。<br>「秋学期1全学年<br>⇒申請されている科目の合計単位数が、進級/卒業に必要な<br>単位数の下限を満たしていません。 |
|                 |                            | 科目を追加して下限以上の単位数としてください。                                                                                                    |

エラーの修正を行った後は、再度「申請」を行い、エラーがなくなったことを確認してください。

#### 2-3.「履修登録科目確認通知書」の印刷と確認

①2-2 の申請操作後に表示される「処理結果画面」、もしくはメインメニューから「履修申請」を選択 すると開く「申請状況画面」から、「履修登録科目確認通知書出力」ボタンを選択してください。

【処理結果画面】 【申請状況画面】

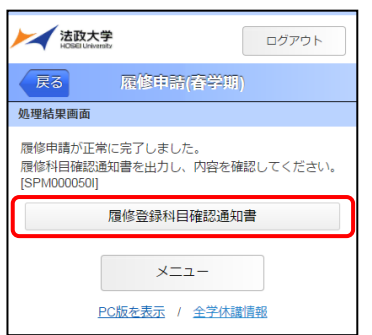

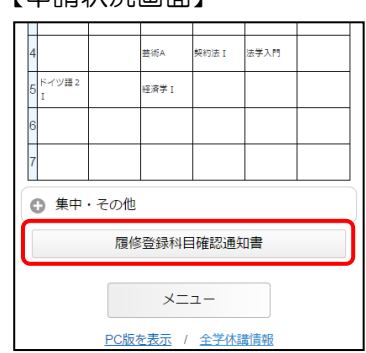

②「履修登録科目確認通知書」の PDF ファイルが作成されます。

履修申請を行ったら、必ず履修登録科目確認通知書を印刷し、表示されている科目すべてについて、 科目名・曜日時限・担当教員名等に誤りがないか確認してください。

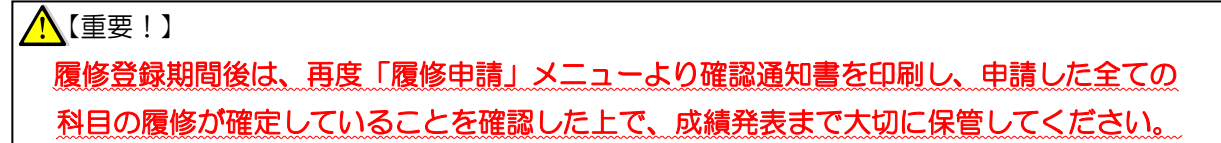

#### 2-4.履修科目の取消と申請

履修登録期間が終了して一度履修が確定した後に、履修を取りやめたい場合や、登録誤りに気付いた 場合は、所定の期間に履修した科目を取り消すことが可能です。GPA 評価にも影響を及ぼしますの で、受講しない科目は、あらかじめ履修を取り消しておくことをおすすめします。 ※ただし、履修取消期間には、科目の追加は一切できませんのでご注意ください。

①履修を取り消す学期に従い、メニュー画面から履修取消の(春学期)もしくは(秋学期)を選択して ください。(ただし、取り消せるのは当学期の科目に限ります。)

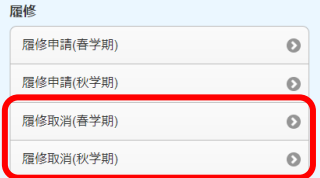

②「履修取消(春学期)」または「履修取消(秋学期)」を選択すると、申請状況画面が開きます。 申請状況画面で選択中の科目をタップすると,画面下部に履修申請していた科目の詳細情報が表示さ れ(a)、「取消」ボタンをタップすると履修取消確認画面が表示されます。(b)履修取消画面下部の 「選択」ボタンを押下することで「履修中」から「取消予定」に状態が更新されます。(c)申請状況 画面で「申請」ボタンを押下することで「取消予定」から「取消科目」に更新されます。(d)

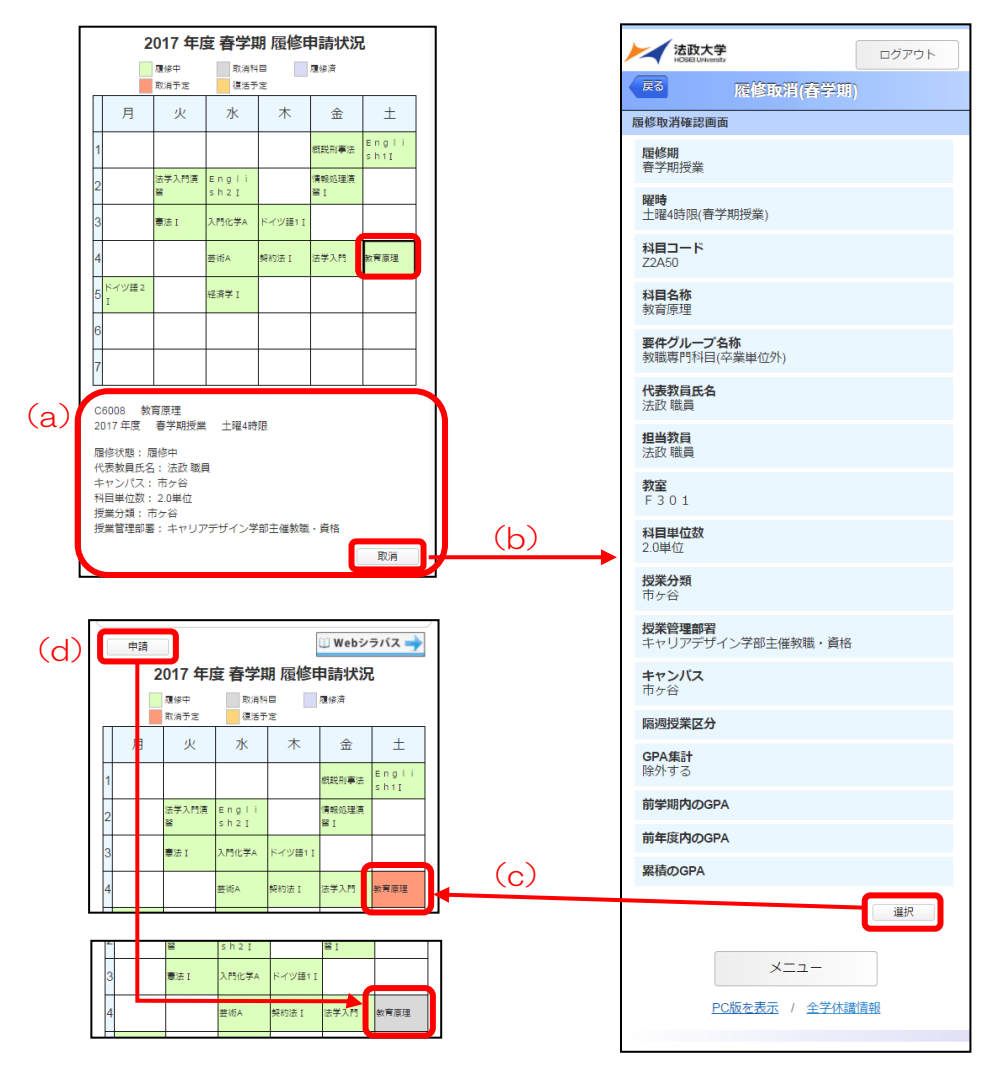

# <u>∧</u>【重要!】 ・取消/キャンセルを行っただけでは、申請を行ったことにはなりません。 必ず、「申請」の操作を行ってください。 ・履修取消期間中は、何度でも取消を行うことができます。申請後に、再度履修登録科目として 戻したい場合は、2-5.「取消科目の復活」の操作を行ってください。

③履修取消を行ったら、必ず履修登録科目確認通知書を印刷し、表示されている科目すべてについて、 科目名・曜日時限・担当教員名等に誤りがないか、再度確認してください。

#### 2-5.取消科目の復活と申請

誤って取消の申請を行ってしまった場合や、取り消した科目を改めて履修科目として戻したい場合には、 履修取消期間中に、「取消科目の復活」を行うことができます。

## 【重要!】 履修取消期間後は、科目の追加はもちろん、取り消しも一切行うことができなくなります。 取消期間は短いため、登録ミスのないよう、慎重に操作を行ってください。

①履修取消申請状況画面で取消科目の復活を選択すると,履修取消していた科目の復活ができます。  $(a)$ 

なお、取消科目の復活を行った場合、復活の申請を行う必要があります。画面上の「申請」ボタン を押し, 申請内容を履修登録に反映させてください。(b) (このボタンを押すことにより, 取消科目 の復活が履修登録内容に反映されます。)

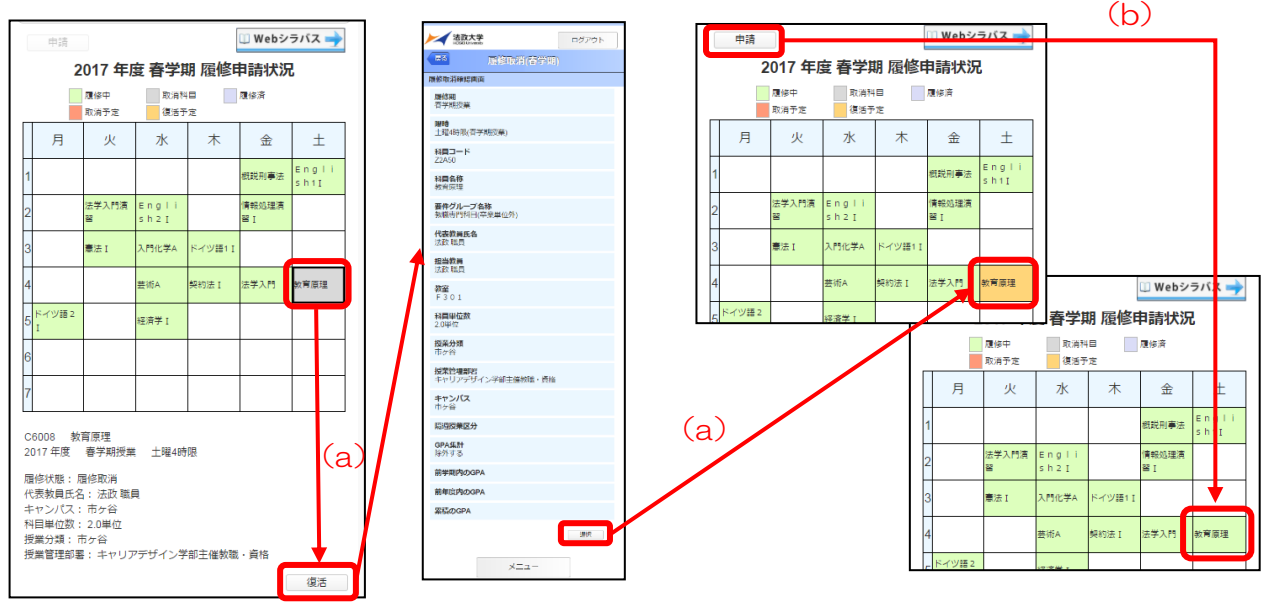

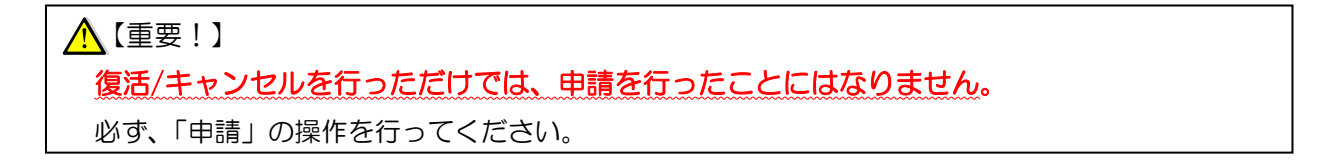

②取消科目の復活を行ったら、必ず履修登録科目確認通知書を印刷し、表示されている科目すべてに ついて、科目名・曜日時限・担当教員名等に誤りがないか、再度確認してください。

## 3.授業時間割

事務による履修登録確定後、履修が確定した科目の時間割を日付ごとに確認することができます。 休講情報も確認することができます。

①メニュー画面から「授業・時間割照会」を選択してください。

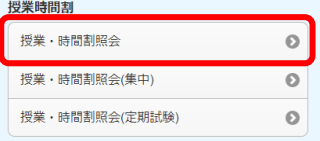

②初期画面は、当日分の履修授業一覧が表示されます。科目名・曜日時限・教室を確認してください。 カレンダーアイコンをタップすると日付選択画面が表示され,確認したい日付を指定できます。(a) (また、画面上部の「前日」「今日」「翌日」ボタンによる日付の遷移も可能です。)

授業一覧画面で確認したい授業をタップすると授業照会画面が表示されます。(b) 画面下部の「前の授業」ボタンまたは「次の授業」ボタンを押下することで,同日に履修している 他の授業照会画面が表示されます。(c)

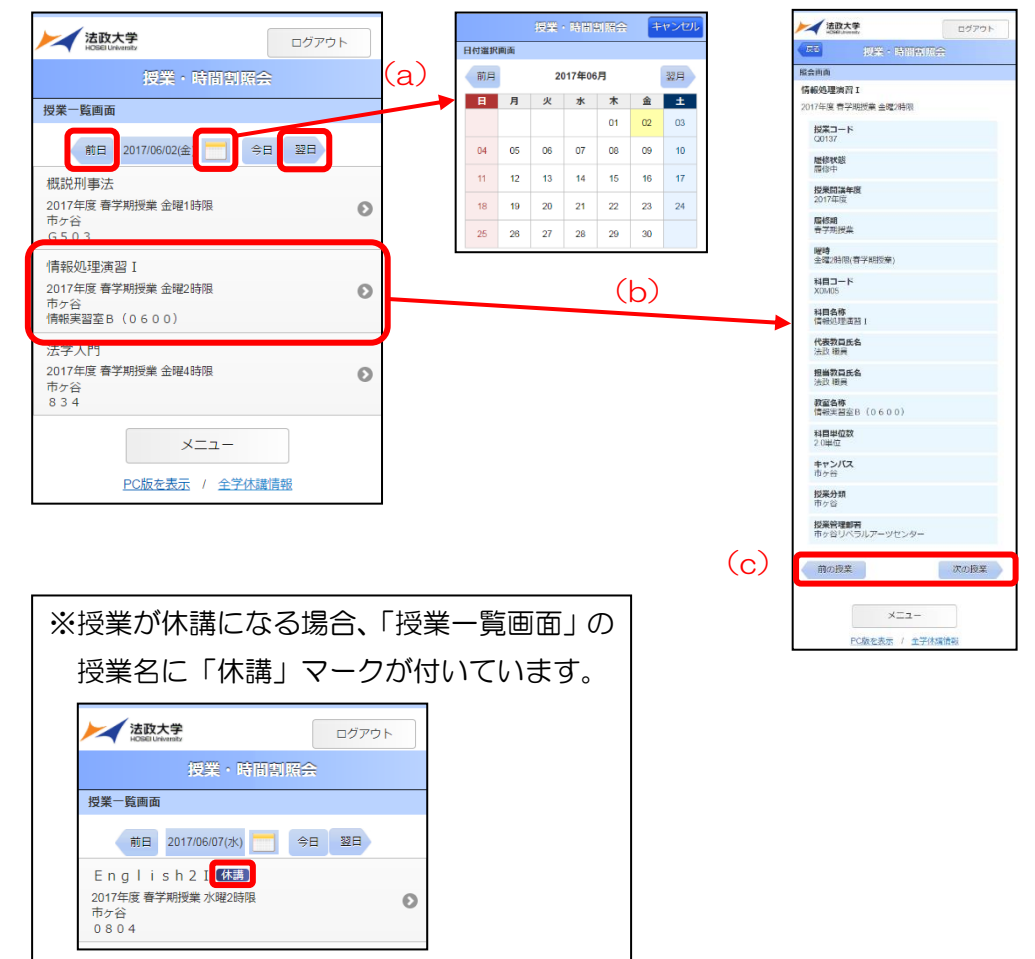